## **Setting a process template to use marks file**

- 1. In any window, from the **Tools** menu, select **Process Template Editor**.
- 2. Open an output process template (loose page output, imposition output, or final output process template) .
- 3. Open the **Marks** section.
- 4. To place a sheet mark, click **Browse** beside the **Sheet Marks** box to locate the sheet marks PDF file.

**Tip:** If you are typing the path name directly in the box, use the variable  $\frac{1}{2}$ system<sup>2</sup> as part of the path name to denote the%AraxiHome%\CreoAraxi folder on your Prinergy system.

Example:

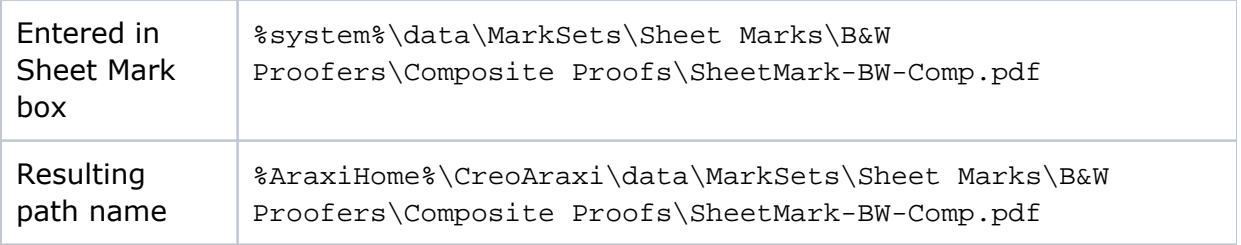

- 5. Select the **Calibrate** check box to apply calibration curves to the marks. The calibration curve is set in the **Calibration Curve** list in the **Calibration & Screening** section of the output process template.
- 6. From the **Locate Sheet Marks Adjacent to** box, select a location for the sheet marks, and then specify the distance in the **at Distance** box.
- 7. If you are setting the loose page process template and you want to set a page mark, click **Browse** beside the **Page Marks** box to locate the page marks PDF.
- 8. Select the **Calibrate** check box to apply calibration curves to the masks.
- 9. From the **Locate Page Marks Adjacent to** box, select a location for the page marks, and then specify the distance.
- 10. Save and close the process template.